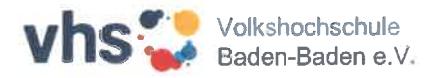

## vhs.cloud: Registrierung und Kursbeitritt für Kursteilnehmende

1. Gehen Sie auf www.vhs.cloud und gehen Sie auf die Rubrik Für Kursteilnehmende

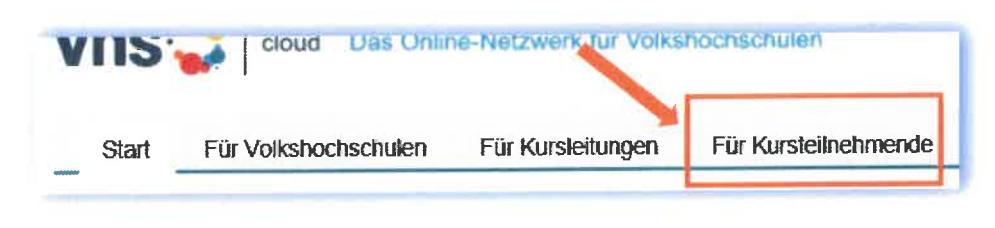

2. Klicken Sie auf Mitglied werden

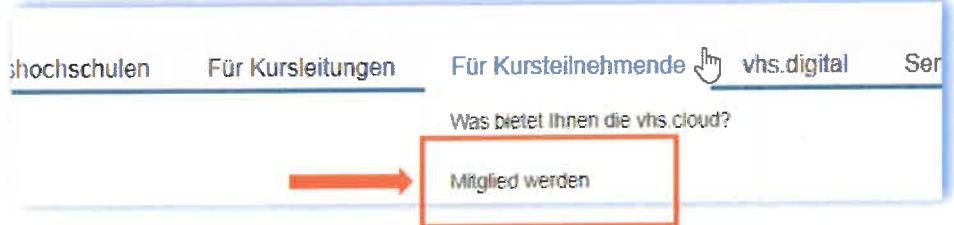

3. Scrollen Sie nach unten und klicken Sie auf Jetzt registrieren

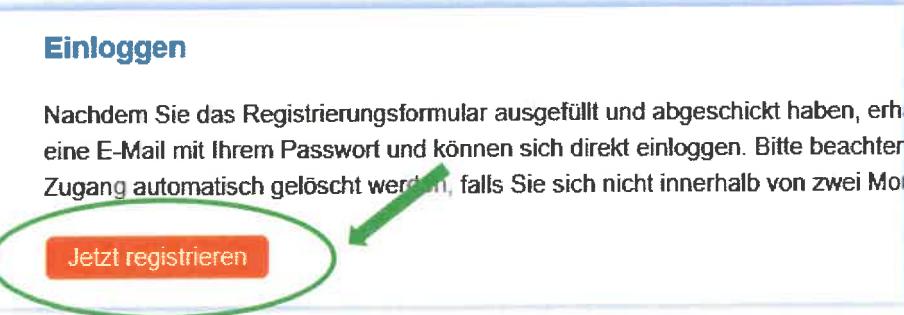

4. Sie werden auf das Registrierungsformular weitergeleitet. Bitte füllen Sie alle Felder aus und akzeptieren Sie die AGB und die Datenschutzerklärung.

## **Hinweis:**

- Nennen Sie Ihren echten Vor- und Nachnamen.
- Auf die angegebene E-Mailadresse werden Ihre Zugangsdaten zugeschickt.
- Ihr Benutzername ist gleichzeitig Ihr Login zur vhs.cloud.
- Der angezeigte Name ist für andere Mitglieder sichtbar. Diesen können Sie später im Profil ändern.

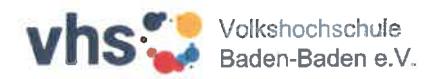

- 5. Nach dem Senden des Registrierungsformulars erhalten Sie eine Bestätigung per E-Mail mit Ihren Zugangsdaten.
- 6. Loggen Sie sich mit dem Benutzernamen und dem Passwort ein. Nach Anmeldung werden Sie aufgefordert Ihr Passwort zu ändern. Vergeben Sie sich ein neues Passwort und melden Sie sich an.
- 7. Später können Sie sich auch mit Ihrer E-Mailadresse, die Sie bei der Registrierung angegeben haben, anmelden. In der vhs.cloud wird für Sie eine cloud-Adresse angelegt: Benutzername@vhs.cloud, diese benötigen Sie bei der Anmeldung nicht. (Dient für interne Kommunikation)

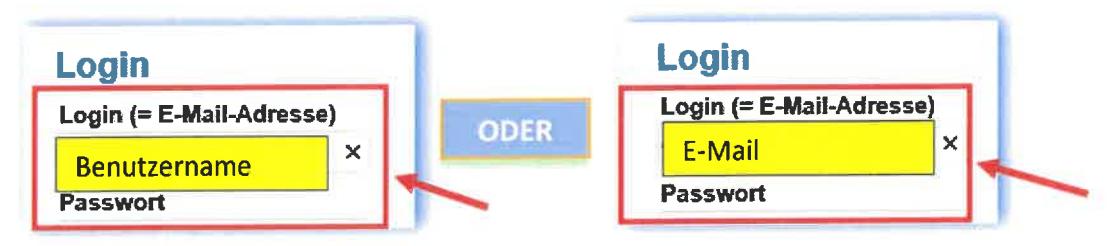

8. Kurs beitreten - Nachdem Einloggen, gehen Sie auf Ihren Schreibtisch und Scrollen Sie nach unten zum Menüpunkt Beitreten → Kurs beitreten. Anschließend können Sie den Code eintragen.

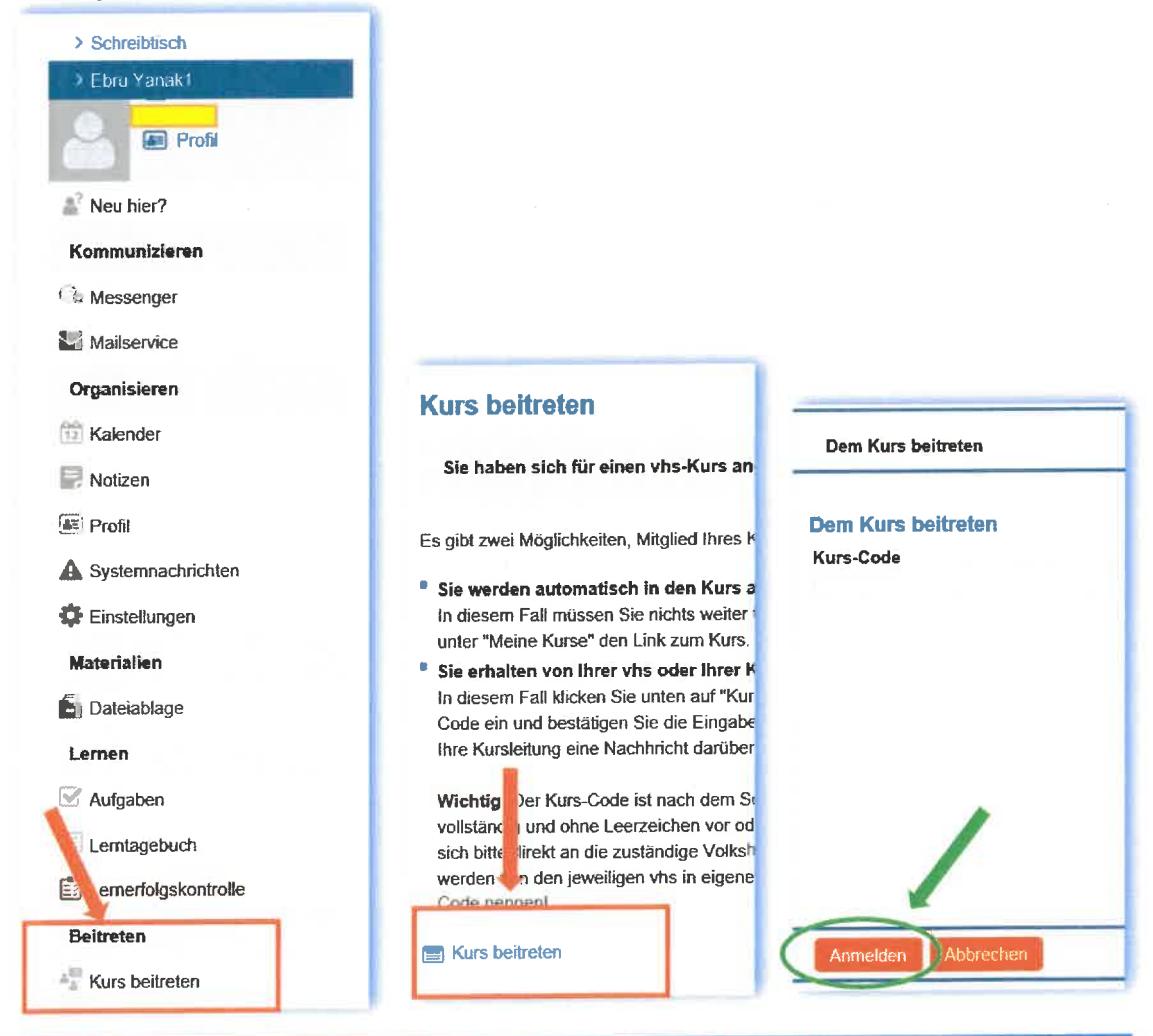

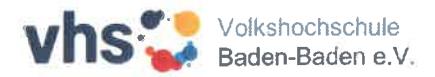

Hinweis:

Den Kurs-Code erhalten Sie vom Administrator oder von der Kursleitung.

Geben Sie den Kurs-Code ein und schreiben Sie eine kurze Nachricht an die Kursleitung.

Die Kursleitung gibt Ihnen dann den Zutritt frei.

Sie bekommen keine Benachrichtigung, wenn Ihre Kursleitung Sie freigeschaltet hat.

Sie können im Bereich Meine Kurse den entsprechenden Kurs sehen, sobald Sie für den Kurs freigeschaltet sind.

Viel Erfolg! 3